### Лабораторная работа №6

# Создание периодического регистра сведений. Работа с отчетами

Цель: создать периодический регистр сведений «Цены», использовать сведения регистра в отчете «Перечень услуг».

#### Теоретические вопросы

### Регистры сведений

Регистр сведений – прикладной объект конфигурации. Хранит произвольные данные в разрезе нескольких измерений. Например, в регистре сведений можно хранить курсы валют в разрезе валют, или цены предприятия в разрезе номенклатуры и типа цен [28].

Информация хранится в виде записей, каждая из которых содержит значения измерений и соответствующие им значения ресурсов. Измерения регистра описывают разрезы, в которых хранится информация, а ресурсы регистра непосредственно содержат хранимую информацию.

Возможность регистра сведений – хранение данных не только в разрезе указанных измерений, но и в разрезе времени. Можно указать минимальную периодичность, с которой записи будут заноситься в регистр.

Вносить изменения в регистр сведений можно как вручную, так и при помощи документов. Если с помощью документов, то к каждой записи регистра добавляется специальное поле, в котором хранится информация о регистраторе – документе, с которым связана эта запись.

## Ход работы

Создайте периодический регистр сведений Цены. В нем будут храниться развернутые во времени розничные цены материалов и стоимости услуг, оказываемых предприятием.

1. Добавьте новый объект конфигурации Регистр сведений с именем Цены, периодичность – В пределах секунды.

2. Задайте свойства: представление записи – Цена, представление списка – Цены на номенклатуру, режим записи – Независимый.

3. Укажите подсистемы: Бухгалтерия, ОказаниеУслуг и УчетМатериалов.

4. На вкладке Данные: изменение – Номенклатура, тип –

СправочникСсылка.Номенклатура. Укажите, что измерение будет ведущим (это говорит о том, что запись реестра сведений представляет интерес, пока существует тот объект, ссылка на который выбрана. При его удалении, регистры тоже будут удалены).

5. Создайте ресурс Цена, тип Число, длина 15, точность 2, неотрицательное.

6. В режиме отладки посмотрите, как работает регистр сведений Цены.

7. Создайте цены на все товары и услуги в вашей Номенклатуре задним числом (так как период должен быть меньше или равен дате создания документа об оказании услуг).

8. Для автоматической подстановки цены в документ при выборе номенклатуры создайте функцию.

Для этого:

• Откройте конфигуратор в ветке Общие – Общие модули. Добавьте новый объект Модуль с именем РаботаСоСправочниками. Установите флажок Вызов сервера для того, чтобы экспортные подпрограммы этого модуля можно было вызвать с клиента.

• Поместите в модуль текст, представленный на рис. 91:

```
□ Функция РозничнаяЦена (АктуальнаяДата, ЭлементНоменклатуры) Экспорт
     //Создать вспомогательный объект Отбор
     Отбор = Новый Структура ("Номенклатура", ЭлементНоменклатуры);
     //Получить актуальные значения ресурсов регистра
     ЗначенияРесурсов = РегистрыСведений. Цены. Получить Последнее (АктуальнаяДата, Отбор) ;
     Возврат ЗначенияРесурсов. Цена;
Конецфункции
```
Рисунок 91 Листинг функции РозничнаяЦена

Проверьте текст на наличие синтаксических ошибок с помощью кнопки Синтаксический контроль или Ctrl-F7.

9. Для документа Оказание Услуг откройте Форма Документа.

10. В свойствах реквизита МатериалыНоменклатура создайте событие ПриИзменении (кнопка с лупой).

11. Внесите в модель формы следующий текст (рис. 92):

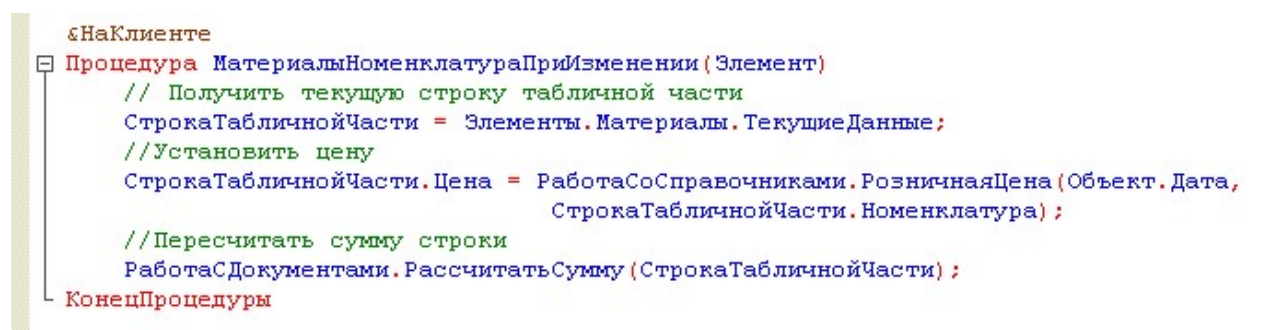

Рисунок 92 Листинг процедуры

МатериалыНоменклатураПриИзменении

 $12<sup>1</sup>$ Проверьте текст на наличие синтаксических ошибок с помощью кнопки Синтаксический контроль или Ctrl-F7.

13. В режиме 1С: Предпрятие создайте новое значение цены для элементов номенклатуры. Проверьте изменения цены для старых проведенных документов и для вновь создаваемых.

 $14.$ Создайте отчет «Перечень услуг», который будет отображать информацию о том, какие услуги и по какой цене оказывает предприятие. В списке должны отображаться группы услуг, а внутри каждой группы полный перечень.

15. В качестве источника данных используйте таблицу справочника Номенклатура и виртуальную таблицу регистра сведений Цены.СрезПоследних.

16. Переименуйте таблицу Номенклатура в спрНоменклатура.

17. Выделите виртуальную таблицу ЦеныСрезПоследних в списке Таблицы.

18. Нажмите кнопку Параметры виртуальной таблицы. В параметрах в качестве Периода укажите ДатаОтчета.

19. Выберите поля из таблиц: Родитель и Ссылка для

спрНоменклатра; Цена для ЦеныСрезПоследних.

20. На вкладке Связи в поле Условие связи уберите галочку Все у таблицы регистра, установите галочку у таблицы справочника.

21. На вкладке Условия задайте условие выбора элементов: спрНоменклатура.ВидНоменклатуры = ВидНоменклатуры.

22. Н вкладке Объединения/Псевдонимы укажите: поле Родитель – псевдоним ГруппаУслуг, Ссылка – Услуга.

23. Нажмите кнопку «ОК».

24. Сравните листинг запроса (рис. 93):

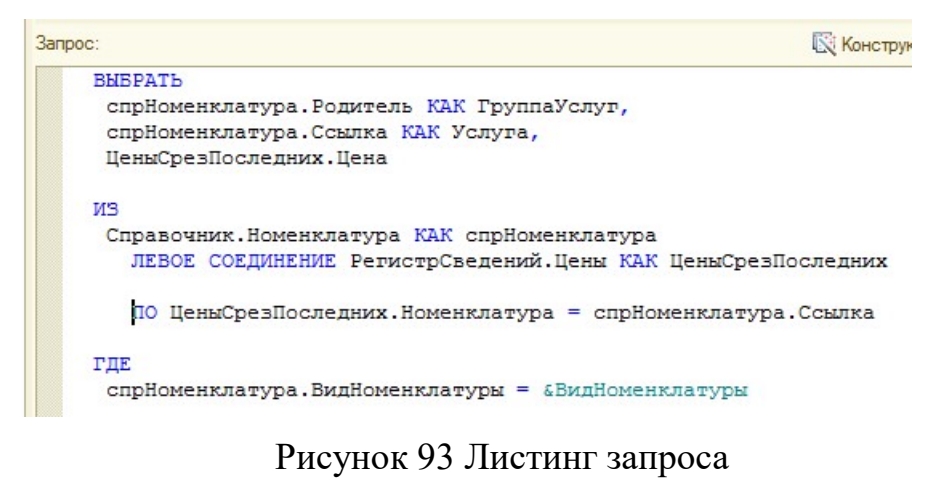

25. На вкладке Ресурс выберите ресурс Цена.

26. На вкладке Параметры снимите ограничение доступности для параметра ДатаОтчета. Задайте тип – Дата, состав даты – Дата. Для параметра Период, установите галочкой ограничение доступности.

27. На вкладке Настройки создайте группировку по полю ГруппаУслуг. Укажите тип группировки – Иерархия.

28. Внутри группировки по полю ГруппаУслуг создайте еще одну пустую группировку.

29. На вкладке Выбранные поля укажите: Услуга, Цена.

30. На кладке Другие настройки для параметра Итоги по вертикали укажите Нет.

31. Выберите в области Отчет группировку ГруппаУслуг.

32. На вкладке Другие настройки у параметра Расположение итогов выберите Нет.

33. В области Отчет выберите Отчет.

34. На вкладке Другие настройки у параметра Расположение полей группировок выберите значение Отдельно и только в тогах. Заголовок – Перечень услуг.

35. Включите параметр Дата отчета в состав пользовательских настроек.

36. Определите самостоятельно подсистемы для включения отчета «Перечень услуг».

37. Запустите в режиме «1С:Предприятие». Установите новые цены в регистре сведений Цены.

38. Сформируйте отчет «Перечень услуг».

#### Контрольные вопросы

1. Дайте определение объекту конфигурации «Регистр сведений».

2. Укажите назначение регистров сведений в системе 1С:Предприятие. Приведите примеры.

# По завершению занятия студент должен:

- 1. Создавать регистры сведений, в том числе периодические.
- 2. Создавать отчеты на основе регистров сведений.
- 3. Осуществлять настройку отчетов.